## **ESPERANZA SERVICIOS S.A.P.E.M.**

## **TUTORIAL PARA DESCARGAR SU FACTURA DE SERVICIO DE GAS NATURAL A TRAVÉS DE NUESTRA PÁGINA WEB**

**1 – Ingresar en su navegador a: [www.esperanzaservicios.com.ar](http://www.esperanzaservicios.com.ar/)**

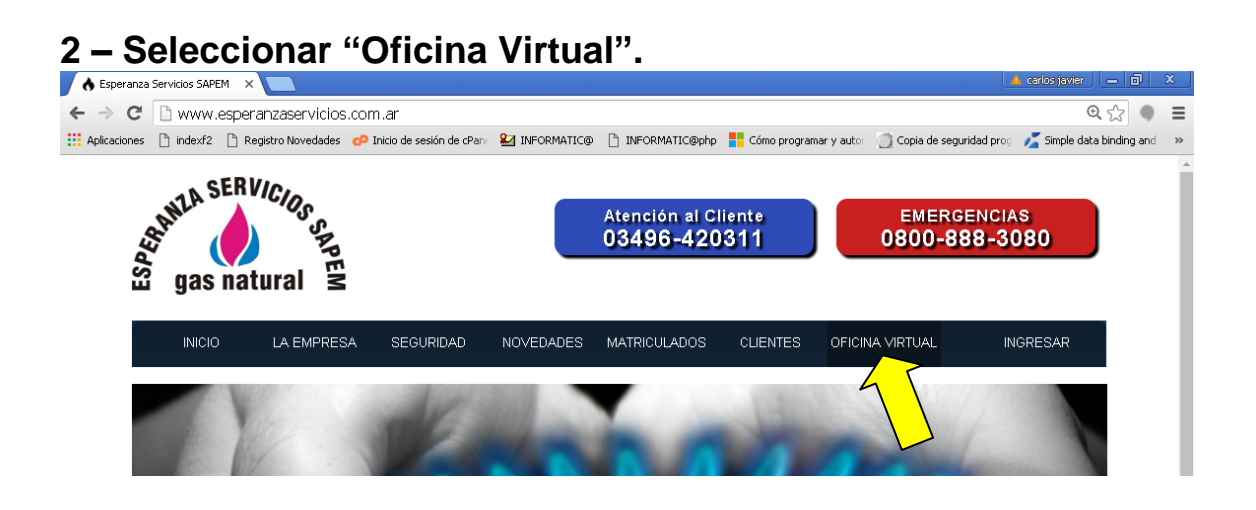

**3 – Tomar una factura anterior y verificar los siguientes datos resaltados en amarillo:**

- **Número de Cliente (en página web Nº de Cuenta)**
- **Número de DNI**

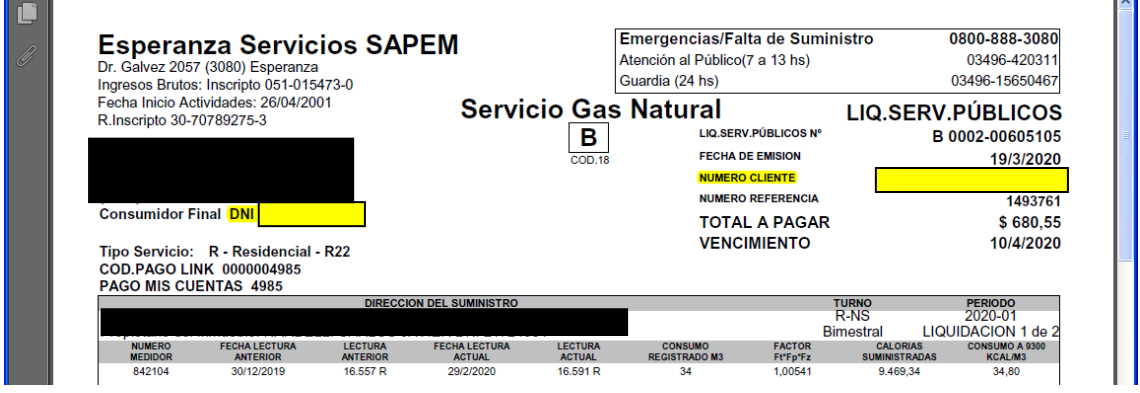

**4 – Completar los campos con los datos indicados en punto 3. Puede que el sistema le solicite repetir el Nº de Cliente en el campo**

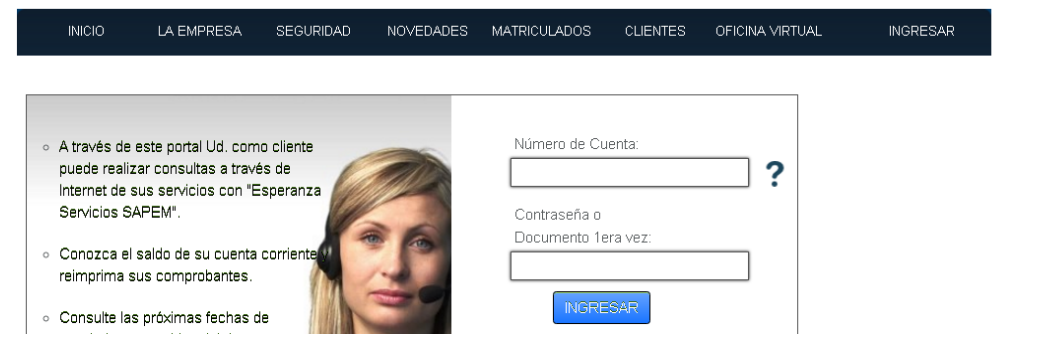

**5 – Se presentará una pantalla de registro donde deberá establecer una nueva contraseña, con fines de seguridad y confidencialidad de datos.**

**6 – A continuación se presentará la pantalla inicial con sus datos en el extremo derecho, confirmando registración.**

**7 – Volver a ingresar a "Oficina Virtual" y seleccionar "Facturas".**

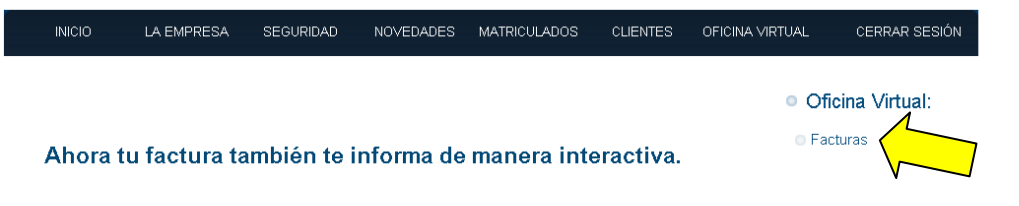

**8 – Se mostrarán en pantalla las facturas, las cuales presionando sobre ellas podrán ser descargadas.**

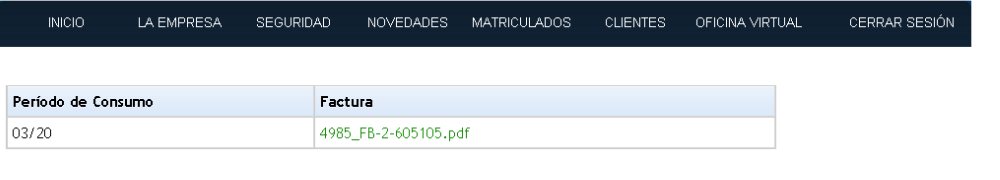